Programando una cita con pickAtime.

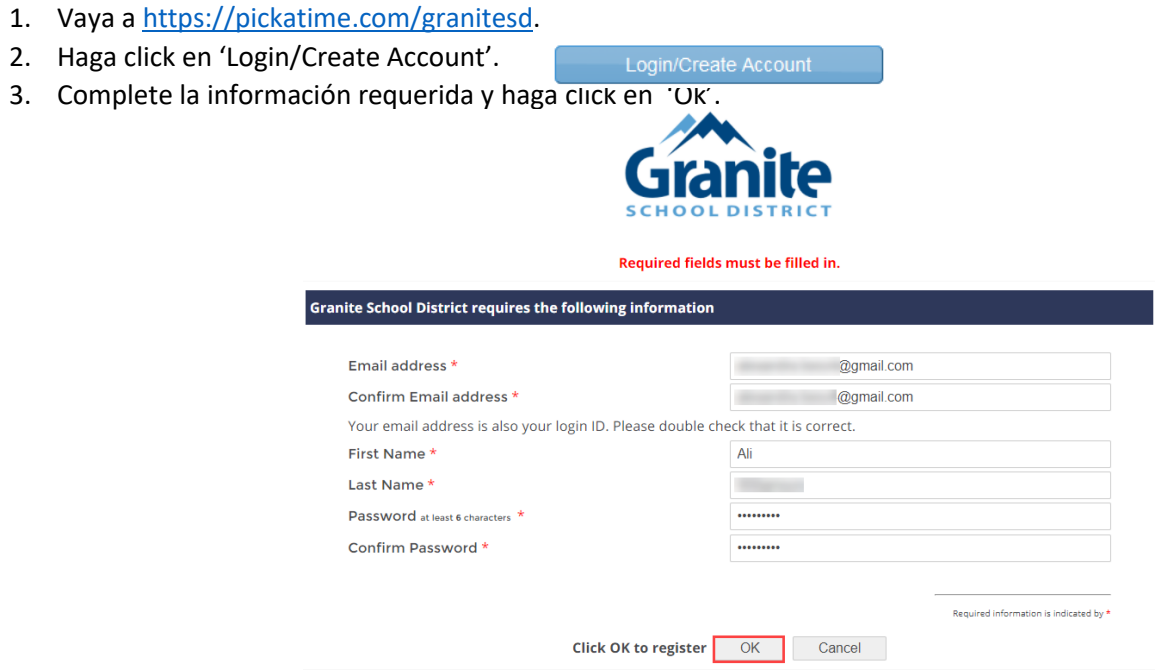

4. Una vez que su cuenta esté creada, seleccione el enlace de la categoría de la escuela.

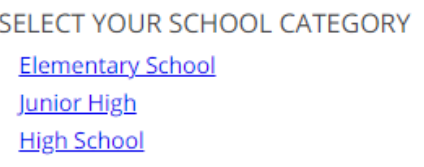

*5.* Seleccione su escuela desde la lista, entonces agregue a su estudiante, escribiendo el número de IDentificación del estudiante (su número 9) y la fecha de nacimiento, entonces haga click en 'Add'. **NOTA**: *Si tiene que programar citas para varios estudiantes, tienen que agregarlos en la página "programando citas" (ver imagen en el paso 7).* 

**SELECT YOUR SCHOOL CATEGORY** 

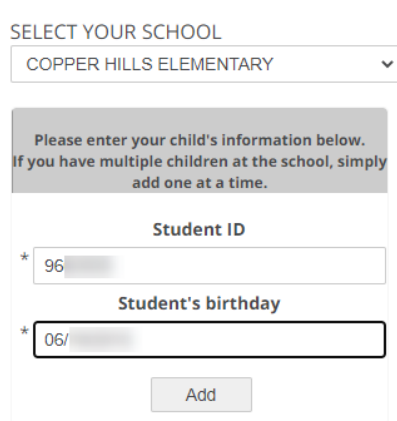

6. A continuación, seleccione el tipo de servicio y la fecha para su cita.

## **SELECT YOUR SCHOOL CATEGORY**

## SELECT YOUR SCHOOL

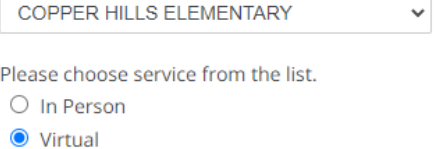

Click here to select a date: September 29, 2021 September 30, 2021 7. En la siguiente pantalla seleccione una hora, haciendo click en el color correspondiente y marcando el espacio de la hora que se desea. Si su estudiante tiene múltiples profesores/cursos, necesitará poner atención al código de color para saber con cuál profesor usted está planeando reunirse.

**NOTA**: Aquí es donde usted debe agregar a otros estudiantes que usted tenga en el distrito, escribiendo sus números de IDentificación y fechas de nacimiento y haciendo click en *'Add'.*

Click on the colored box below to book your preferred time slot. Each color represents a different teacher. See the legend for teacher color assignments. Click 'Your Schedule' above to hide your appointment(s). Students without classes: 脔 **MY EZX** Legend MIC<sub>2</sub> and the MIC<sub>2</sub>  $EZ \times$ Appt scheduled for you Appt Unavailable Sep<br>2021 Please enter your child's information below. **Teachers of M** Wed If you have multiple children at the school, simply 29  $M$ RD - Mathematics(MATH-17) add one at a time.  $\bullet\bullet\bullet$ M RD - Science(SCIENCE-12) 3:00 PI M 2D - HOME ROOM 4(944400-2)  $05P$ **Student ID**  $3:10 PN$ M **Reference 12 RD** - English Language Arts(ELA-20)  $3:15$  PM 3:20 PM W Y - 4th Grade(OTHER-1) 3:25 PM<br>3:30 PM **Student's birthday** 3:35 PM 3:40 PM 3:45 PM 3:50 PM  $3:55P$ Add 4:05 PM

8. Una vez que usted seleccione el tiempo en el espacio asociado al profesor, se abrirá una nueva pantalla mostrando la fecha/hora de la cita y el profesor. Si esto está correcto, haga click en 'Create Appointment' (hacer la cita). Si esto No está correcto, haga click en 'Return'.

You are scheduling an appointment with ME at 03:45 PM on September 29, 2021.

**Create Appointment** 

Return

9. Después que haga click en 'Create Appointment', usted será traído de regreso a la pantalla principal de programación , y aparecerá un mensaje haciéndole saber que su reunión está confirmada.

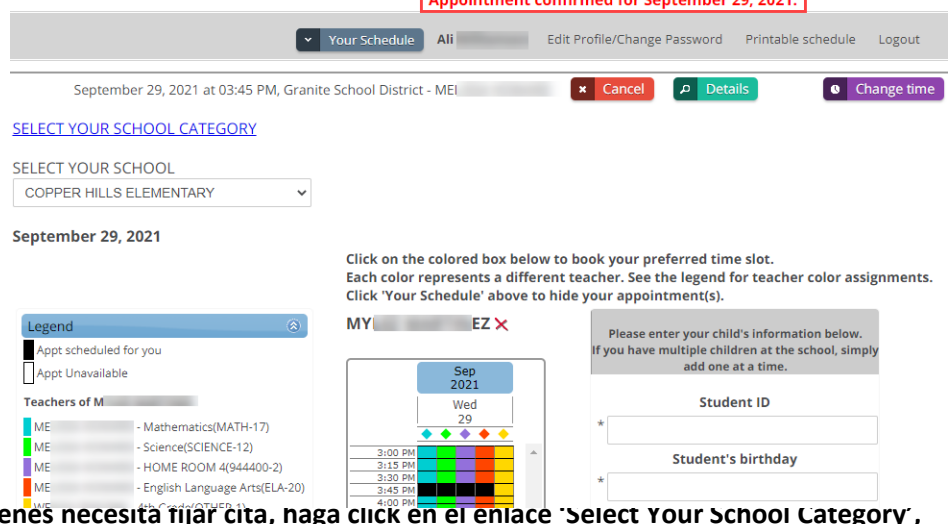

- **10.** Si tiene a otros estudiantes para quie **seleccione la categoría correspondiente y la escuela, entonces siga los pasos del 6 al 8.**
- 11. Usted puede imprimir/email sus citas fijadas haciendo click en 'Your Schedule' en la barra gris del menú, al lado de su nombre.**Appointments for Ali**

**COPPER HILLS ELEMENTARY** 

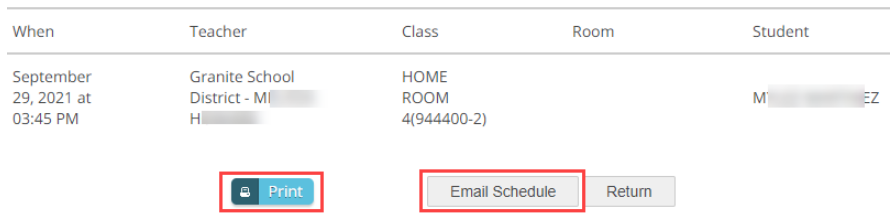

## **Cambiando/Cancelando su cita programada.**

Si usted desea cambiar o cancelar su reunión, siga los pasos señalados mas abajo.

## **Cancelando su cita:**

1. Abajo, en la barra gris de menú, usted verá las citas programadas. Para cancelar, haga click en el botón rojo. "cancel'.

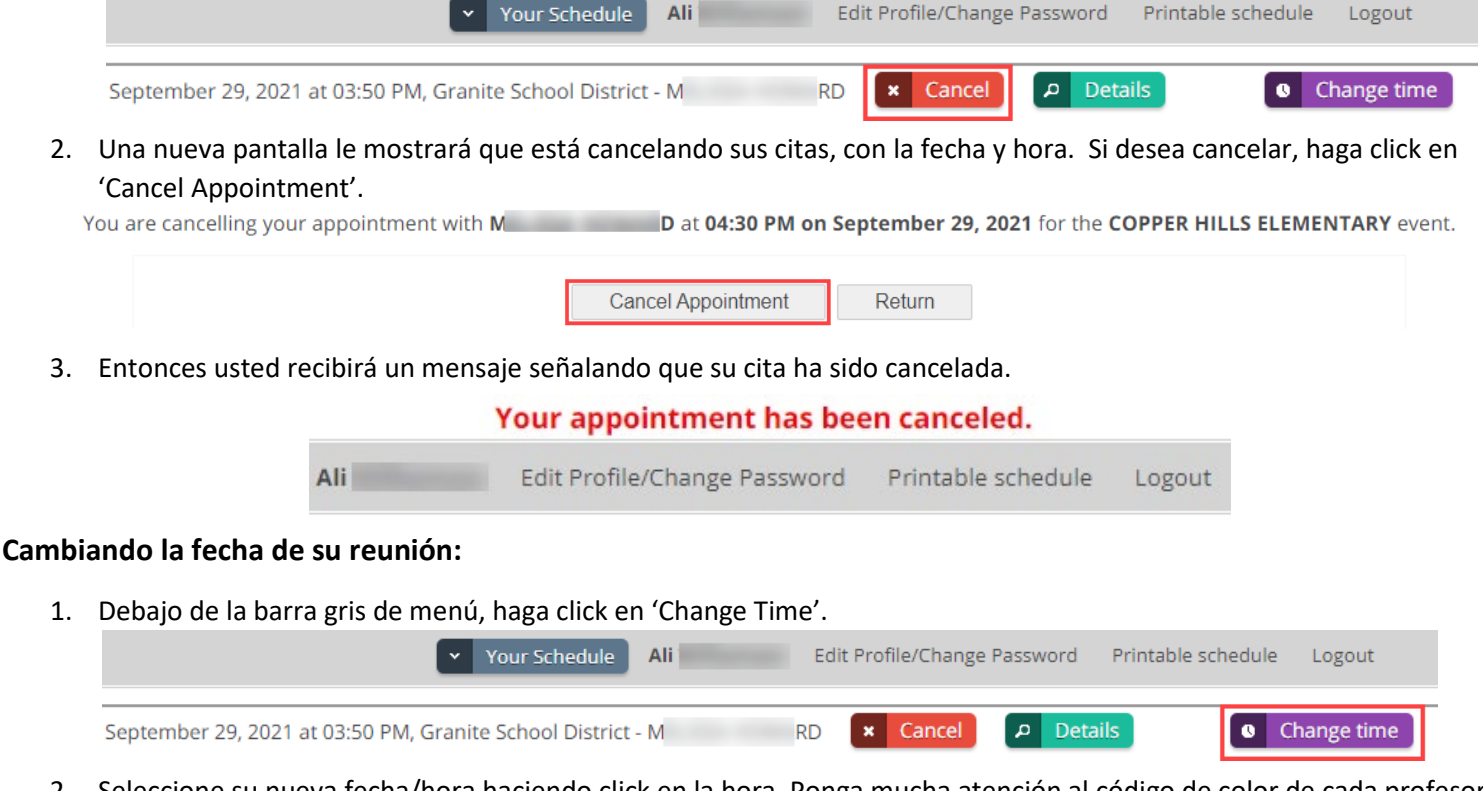

2. Seleccione su nueva fecha/hora haciendo click en la hora. Ponga mucha atención al código de color de cada profesor.

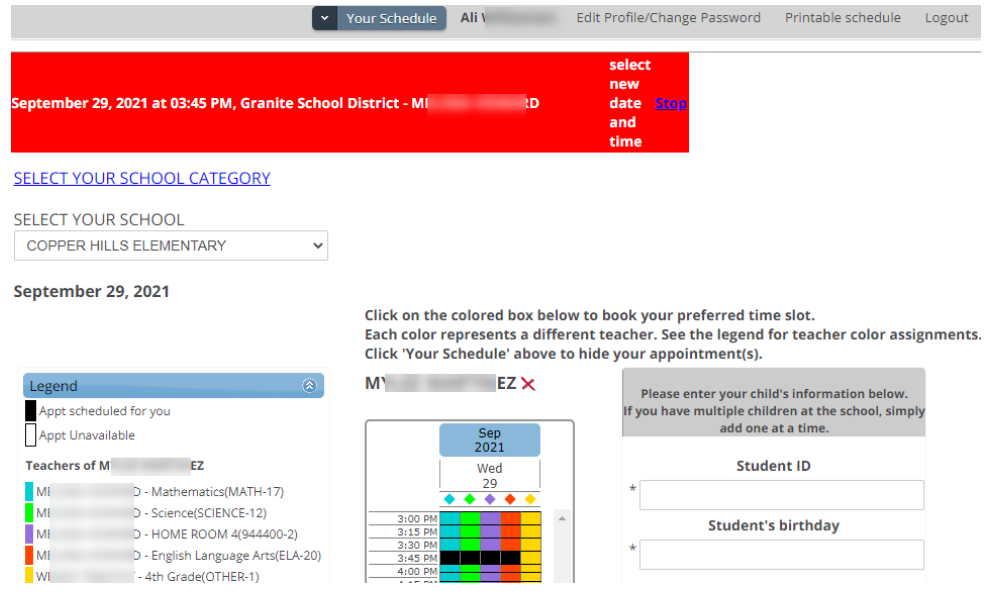

3. Una página de confimación aparecerá, y si esa era la fecha/hora que usted quería, haga click en 'Change Appointment'.

You are changing your appointment with M D to 04:30 PM on September 29, 2021. **Change Appointment** Return 4. Usted verá un mensaje de que su reunión ha sido cambiada.

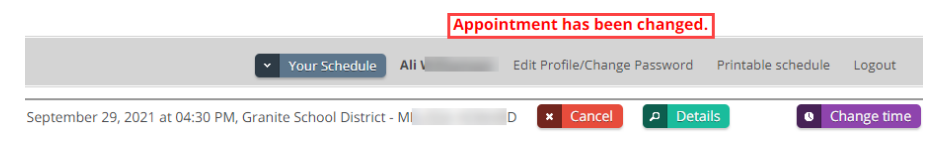